# エムネットくらうど アップデートリリース 2022年12月22日(木)

# アップデート内容

### 案件一覧(工程付き)画面

- ① カテゴリー1を複数選択して検索できるようになりました。
- ② 現在状況で検索できるようになりました。
- ③ 工程の備考、ハイパーリンクを編集できるようになりました。

- ⑥ カテゴリー1を複数選択して検索できるようになりました。
- ⑦ 現在状況で検索できるようになりました。
- ※工程カレンダーオプションをご契約のお客様のみ

### 案件一覧画面

- ④ カテゴリー1を複数選択して検索できるようになりました。
- ⑤ 現在状況で検索できるようになりました。

### 工程カレンダー画面

### 全般

⑧ 工程の備考を200文字まで入力できるようになりました。

01

- ① カテゴリー1の複数検索(案件一覧(工程付き))
- ② 現在状況での検索(案件一覧(工程付き))
- ③ 工程の備考・ハイパーリンクの編集(案件一覧(工程付き))
- ④ カテゴリー1の複数検索(案件一覧)
- ⑤ 現在状況での検索(案件一覧)
- ⑥ カテゴリー1の複数検索(工程カレンダー)
- ⑦ 現在状況での検索(工程カレンダー)
- ⑧ 工程の入力可能文字数

目次

- P09
- P08
- P07
- P06
- P05
- P04
- P03

# P10

# ◎ 案件一覧 (工程付き) 画面

# ① カテゴリー1を複数選択して検索できるようになりました。

■ 矢印アイコンをクリックすることで、 単一選択・複数選択を切り替えることができます。

ctrlキーまたはshiftキーを押しながら、 カテゴリーをマウスクリックすることで、 複数選択することができます。

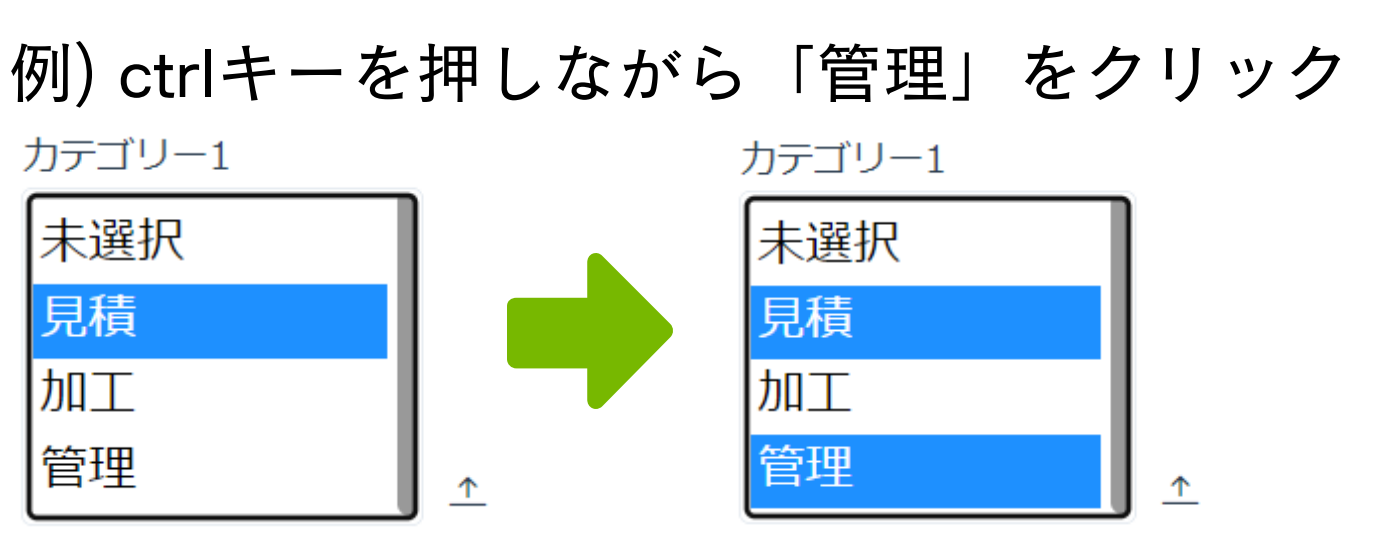

例) shiftキーを押しながら「管理」をクリック

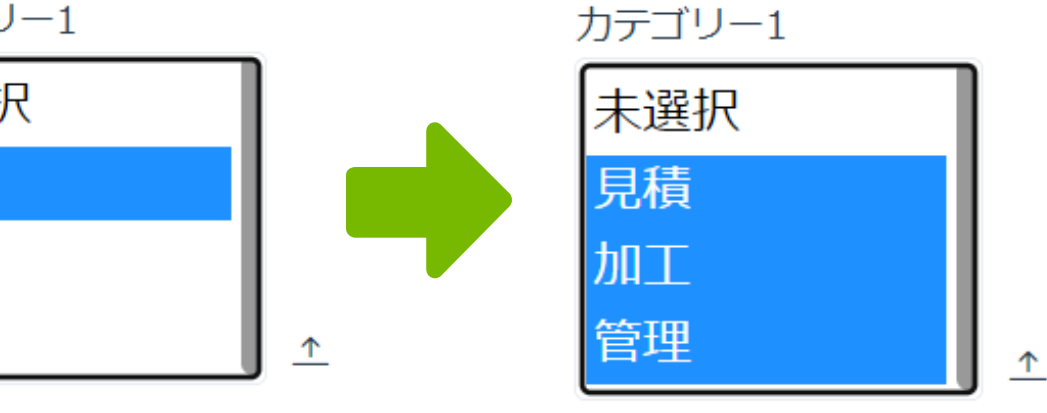

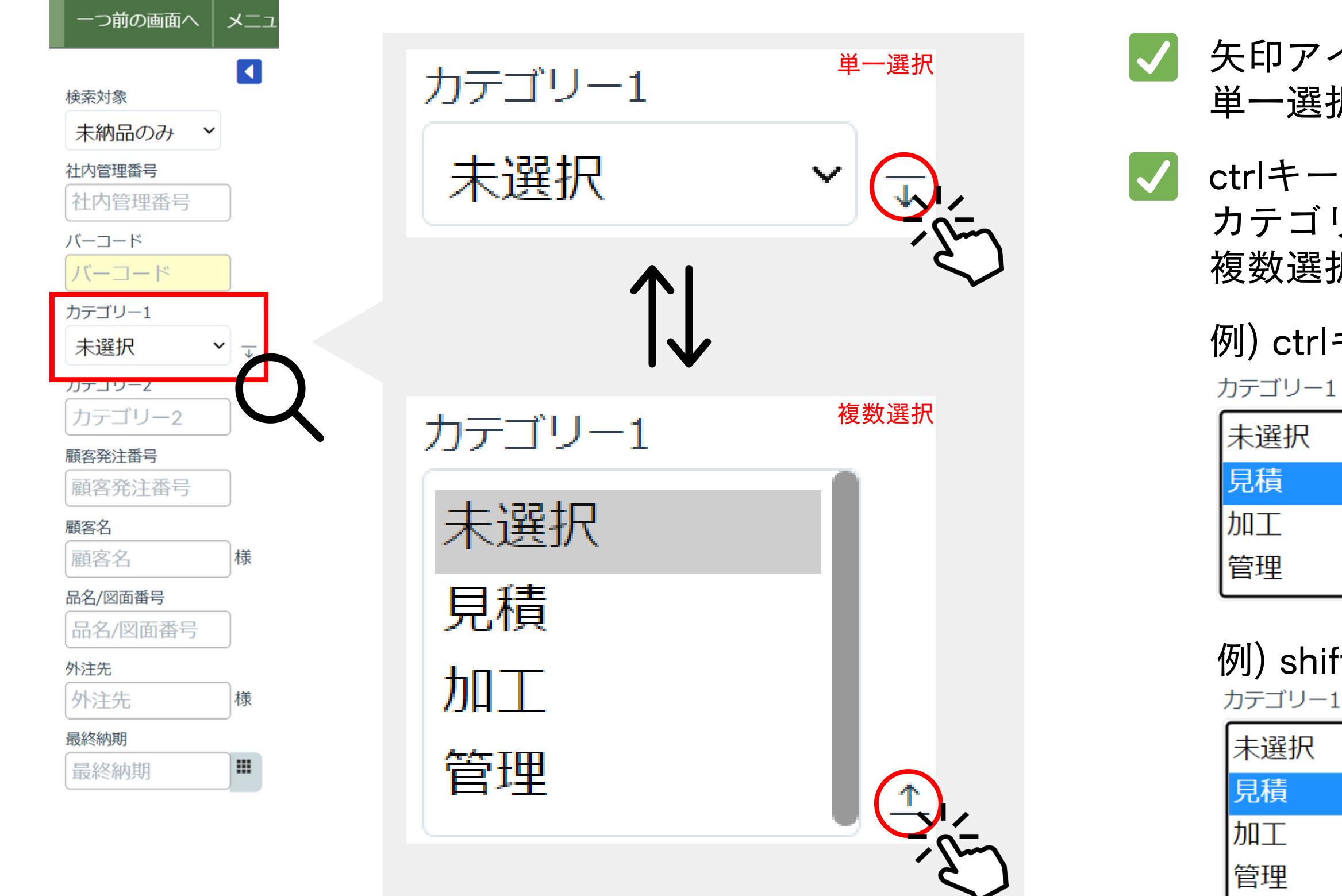

# ◎ 案件一覧 (工程付き) 画面

# ② 現在状況で検索できるようになりました。

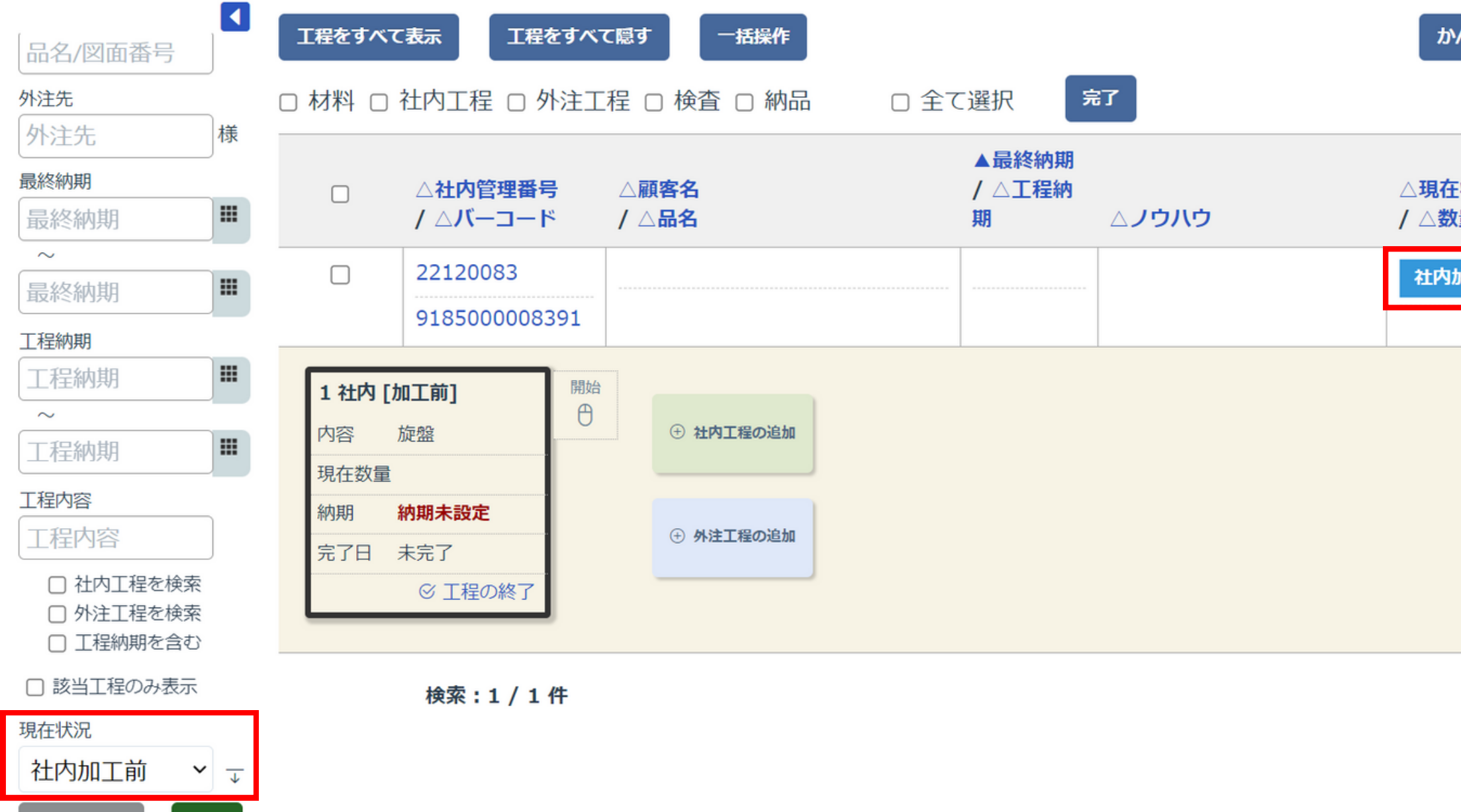

条件クリア

検索

■ カテゴリー1と同様に、複数選択して検索できます。

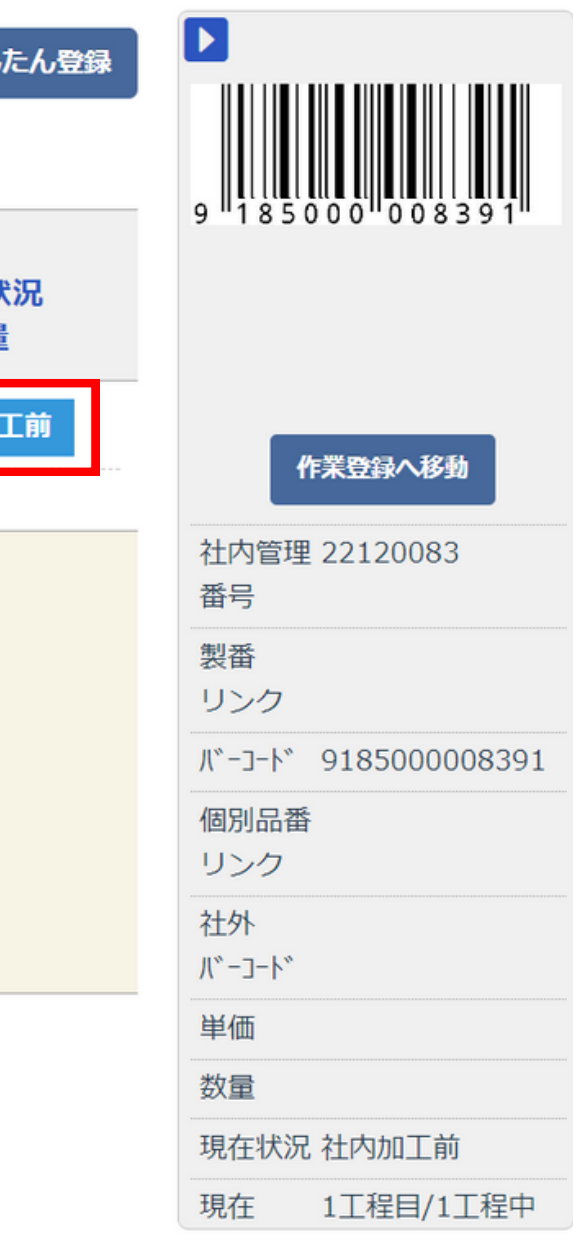

# ◎ 案件一覧 (工程付き) 画面

# ③ 工程の備考、ハイパーリンクを編集できるようになりました。

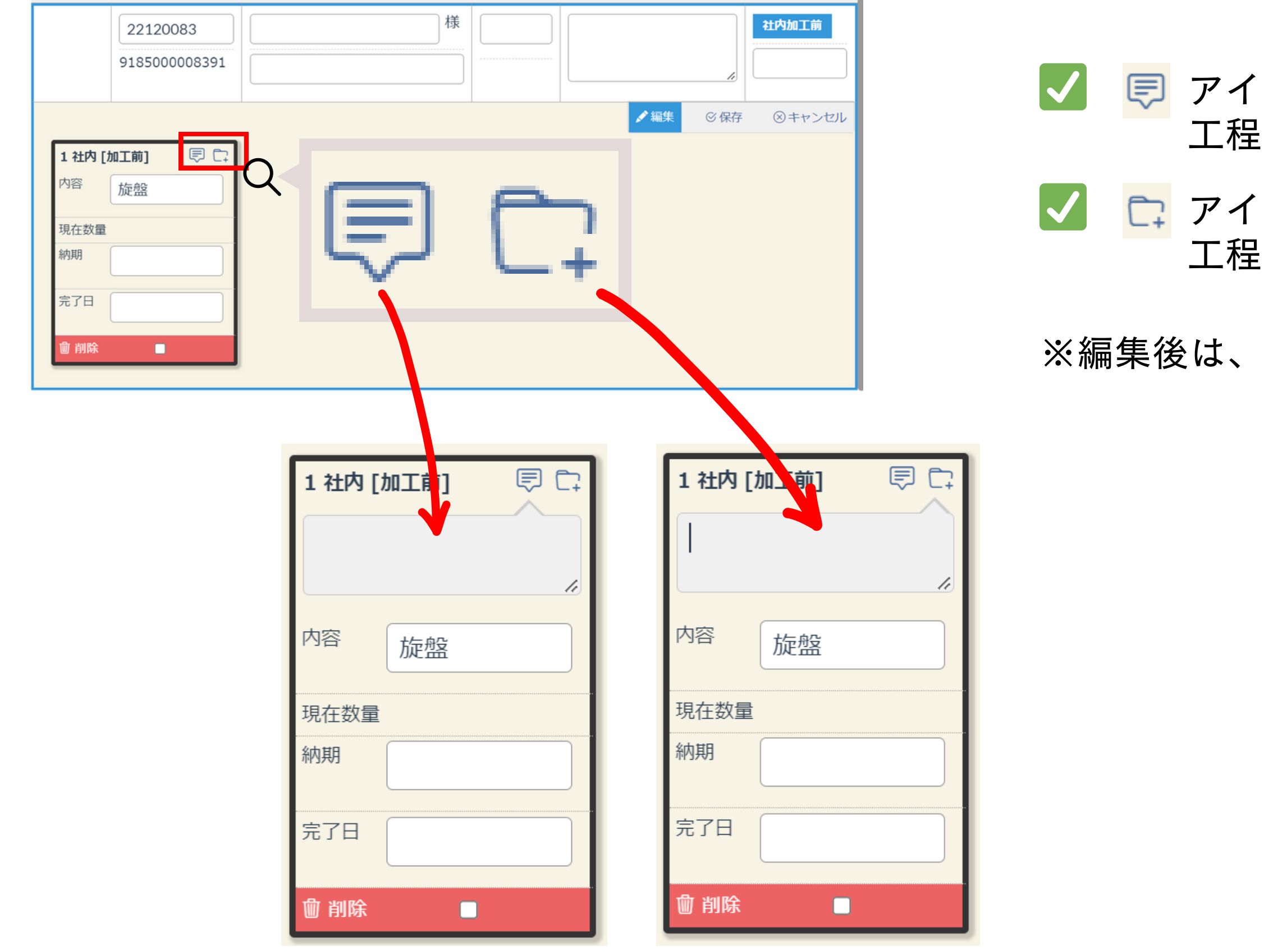

アイコンをクリックすると、 工程の備考を編集することができます。 √ □ アイコンをクリックすると、 工程のハイパーリンクを編集することができます。

※編集後は、必ず ◎保存 をクリックしてください。

◎ 案件一覧画面

## ④ カテゴリー1を複数選択して検索できるようになりました。

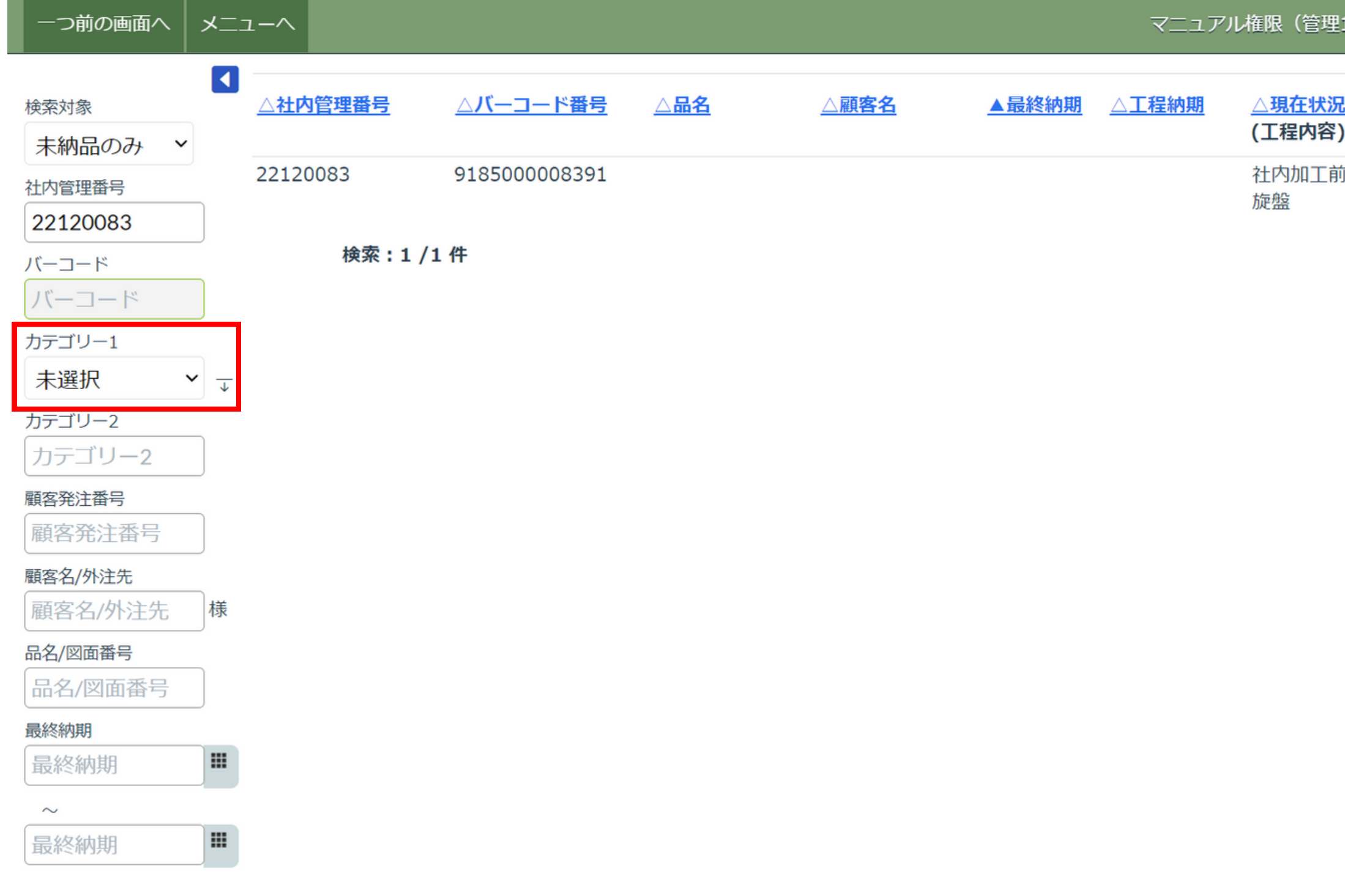

※詳細は P03 をご覧ください。

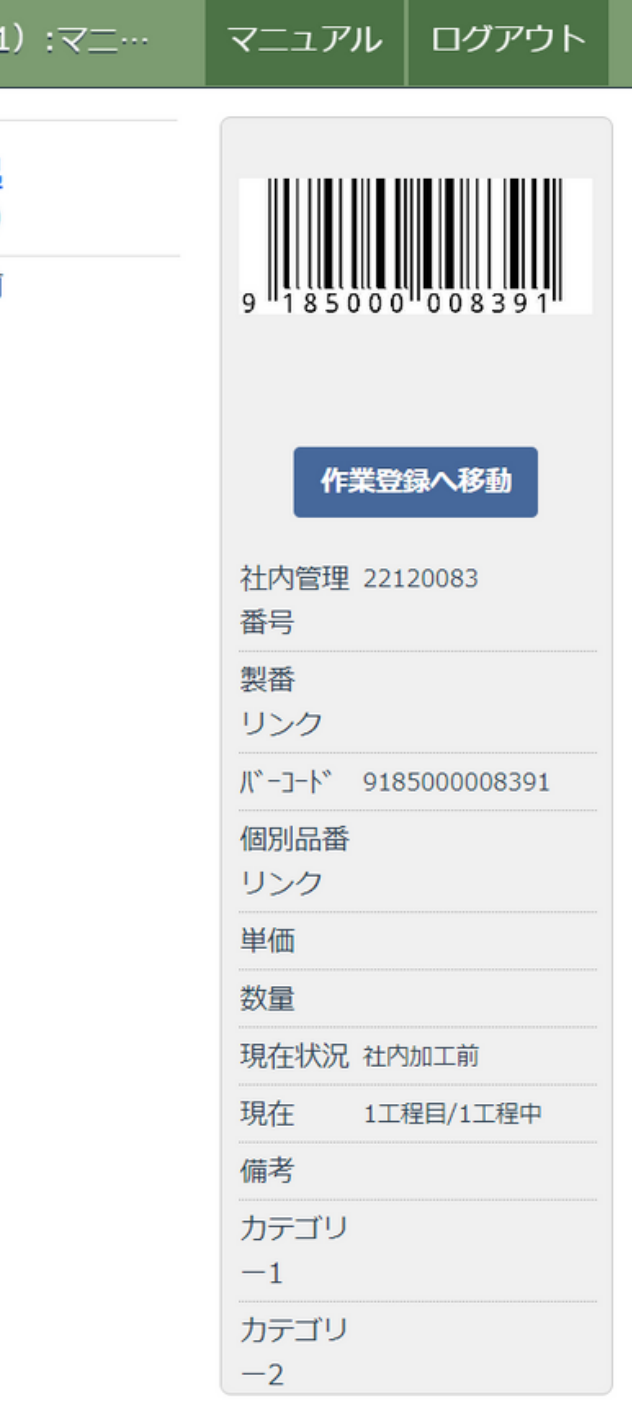

# ◎ 案件一覧画面

### ⑤ 現在状況で検索できるようになりました。

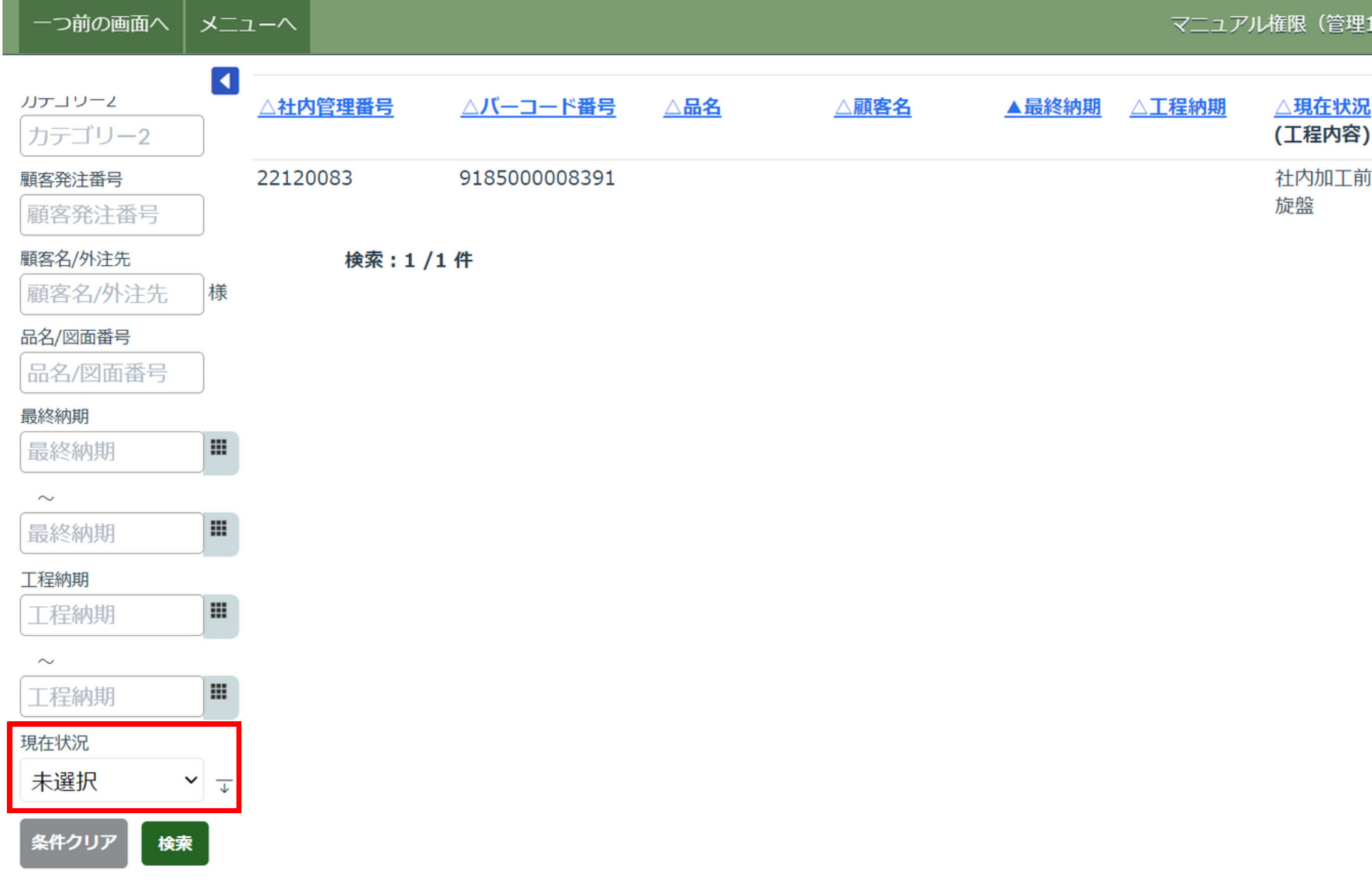

※詳細は P04 をご覧ください。

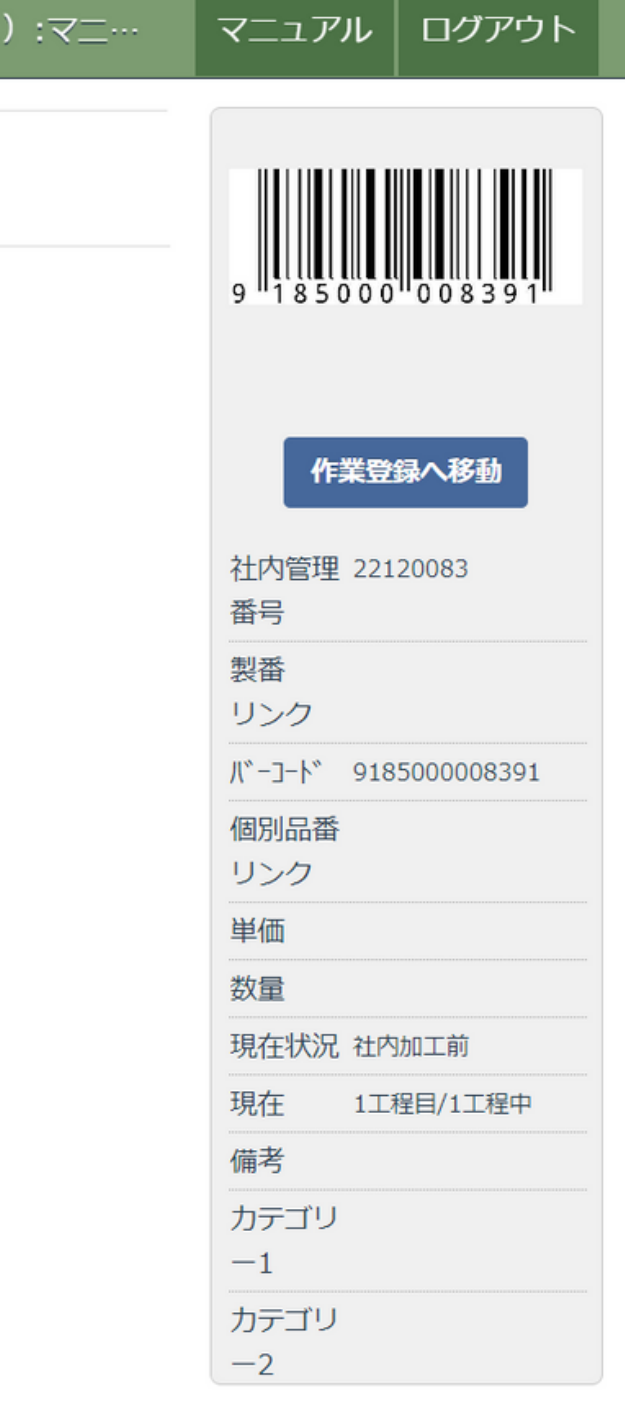

カテゴリー1を複数選択して検索できるようになりました。 ⑥ ※オプションご契約のお客様のみ

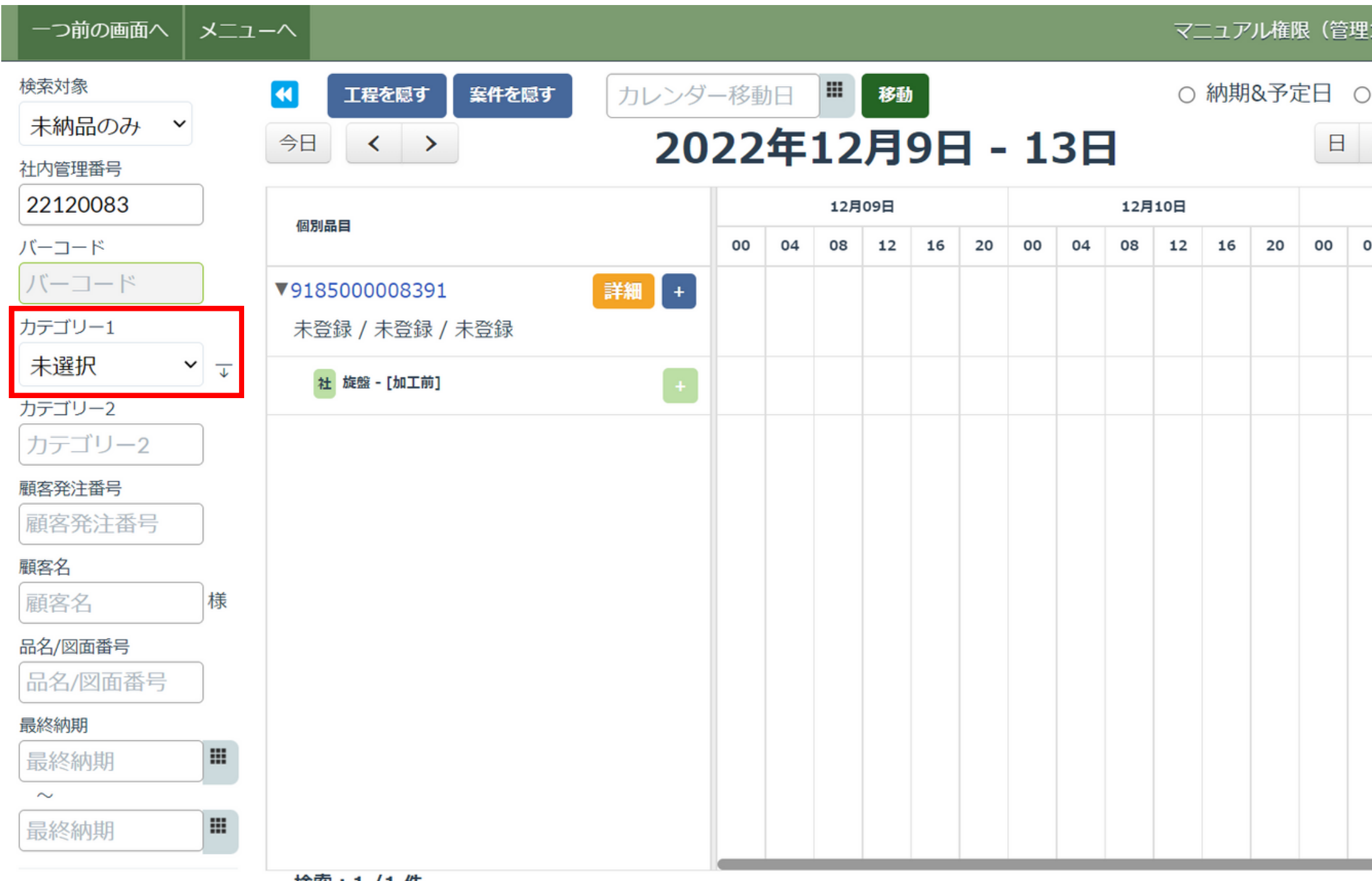

# ◎ 工程カレンダー画面

丁程担当者

**横栾:1 / 1 仟** 

### ※詳細は P03 をご覧ください。

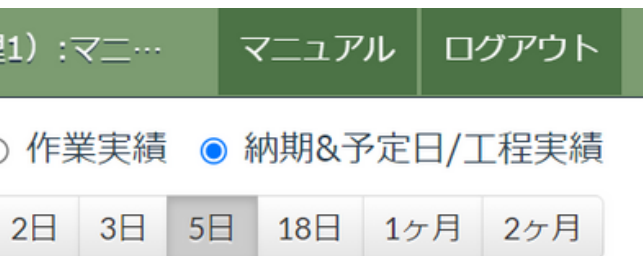

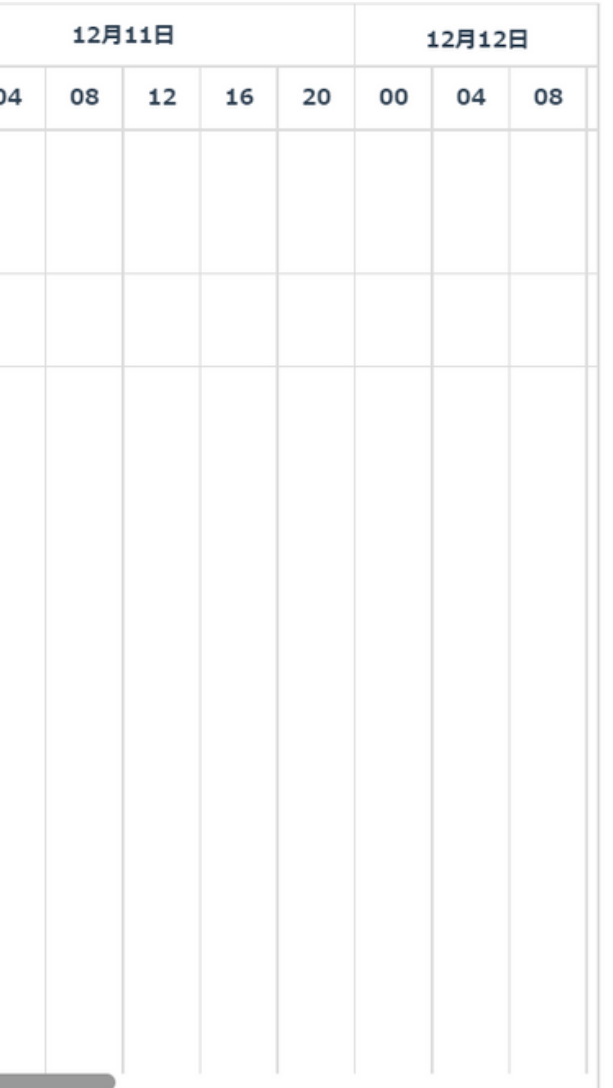

現在状況で検索できるようになりました。 ⑦ ※オプションご契約のお客様のみ

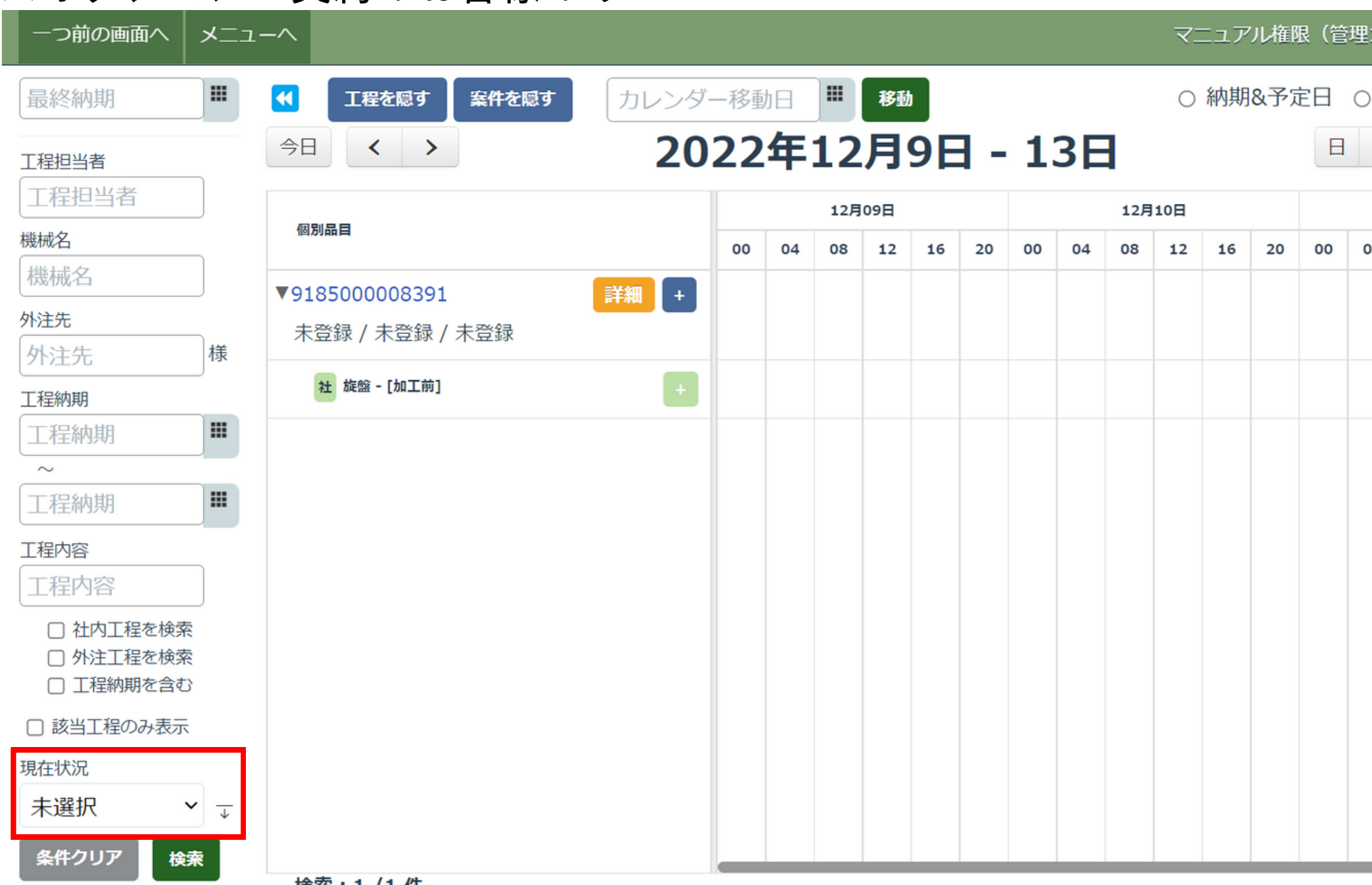

◎ 工程カレンダー画面

検案:1 / 1 仟

※詳細は P04 をご覧ください。

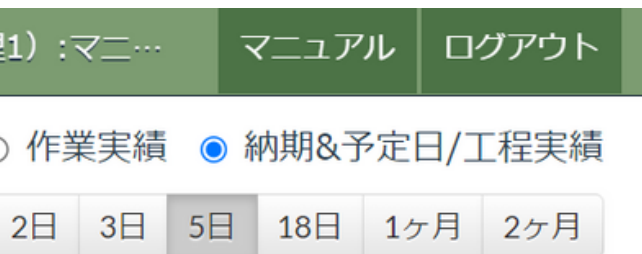

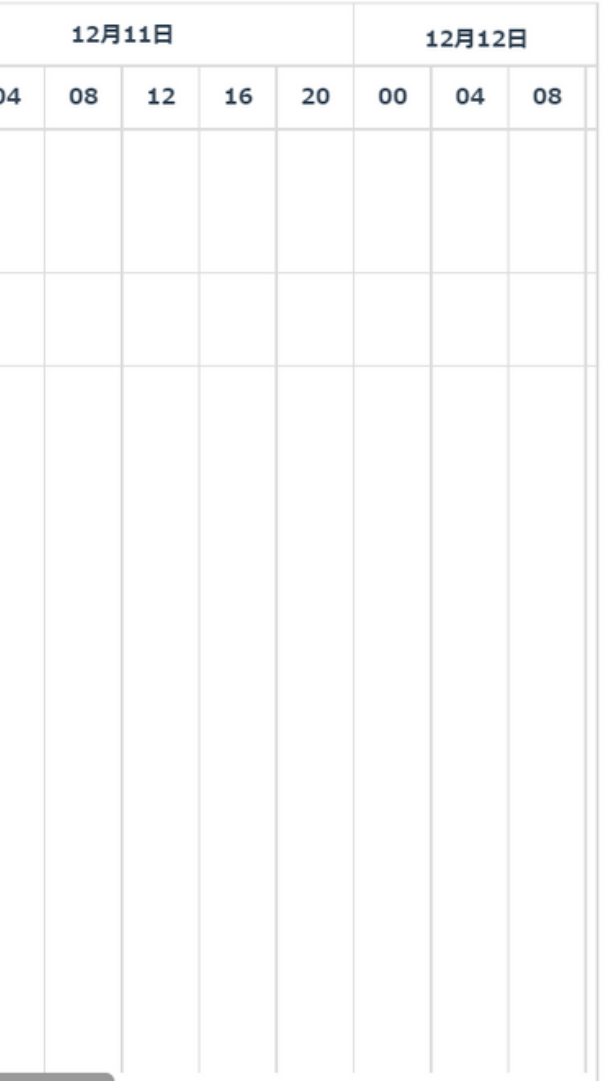

10

◎ 全般

### ⑧ 工程の備考を200文字まで入力できるようになりました。

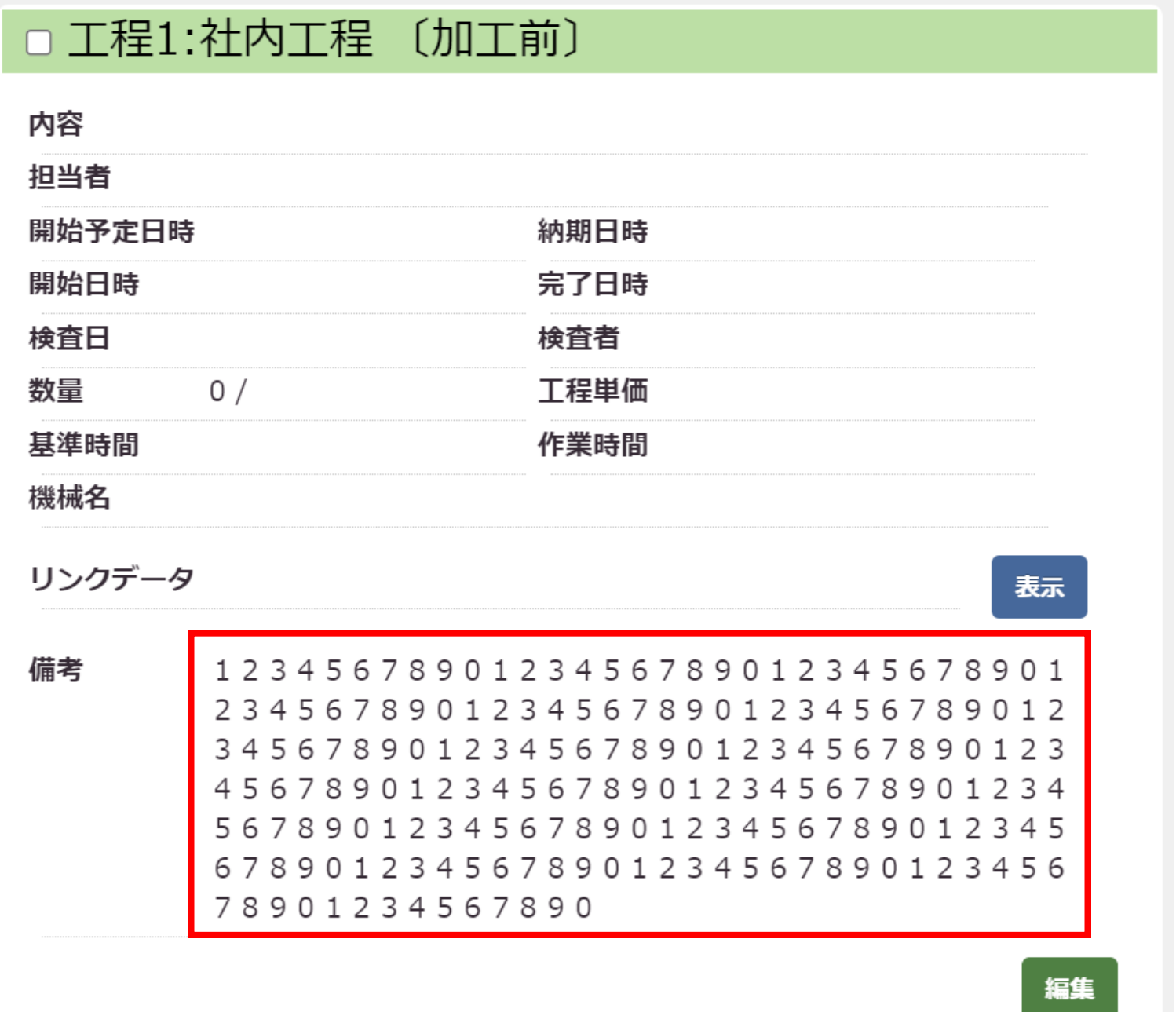

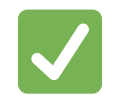

新規/編集登録・案件一覧(工程付き)・インポートの いずれの機能でも、200文字まで入力できます。